# CREW SCHEDULER & PAYROLL APPLICATIONS

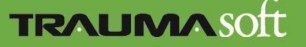

#### **Dashboard**

- Manager dashboards are designed to give current information about a payroll period.
- Each header can be open/closed by clicking on the arrow in the right corner of each header.
- Notifications are specific for each module.
- New Mail is an extension of the supervisors employee portal mail tab.

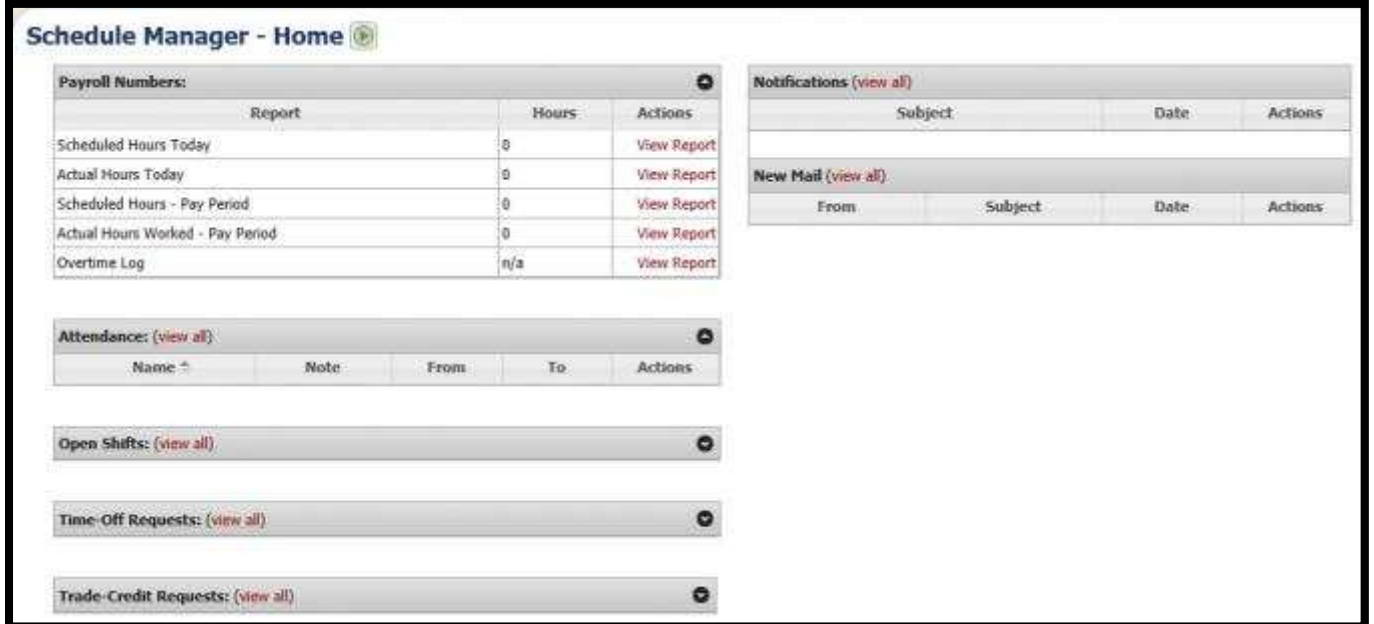

- Templates are used to create your open shifts before you fill them with employees.
- Create new templates and manage your existing templates.

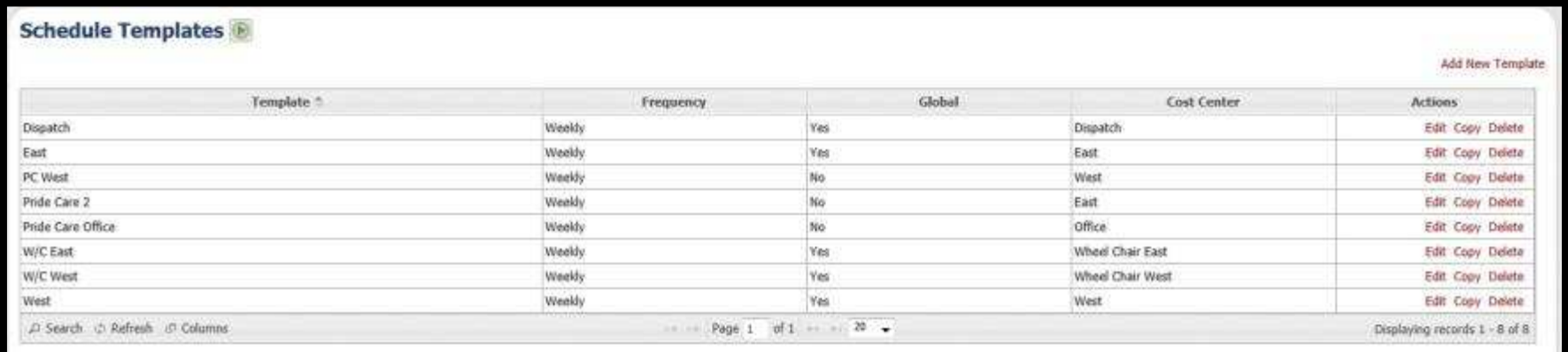

- Assign a template name.
- Schedule Frequency is the availabilty of your shift profiles throughout the week.
- Assign the template to a Cost Center or make it Global for all schedules/admins to view.

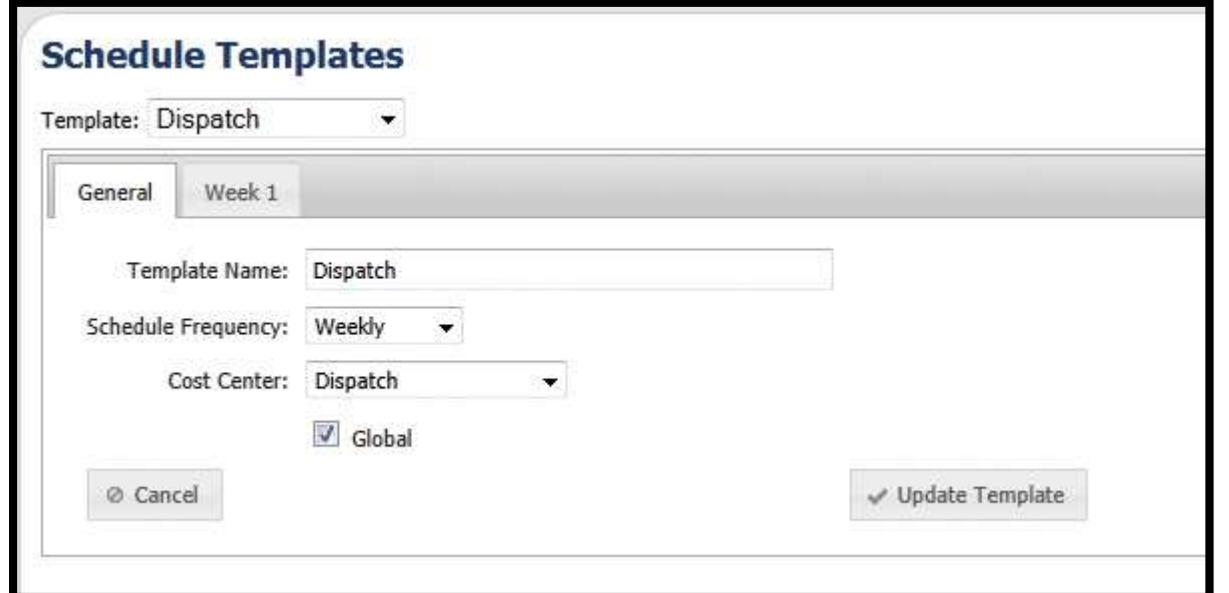

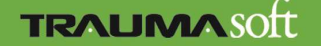

- Add new Shift Profile to templates
- Select Shift Profile
- Select Vehicle (optional)
- Select Position
- Select the frequency of the shift profile
- \* Note: This is the frequency of the shift, not the employee

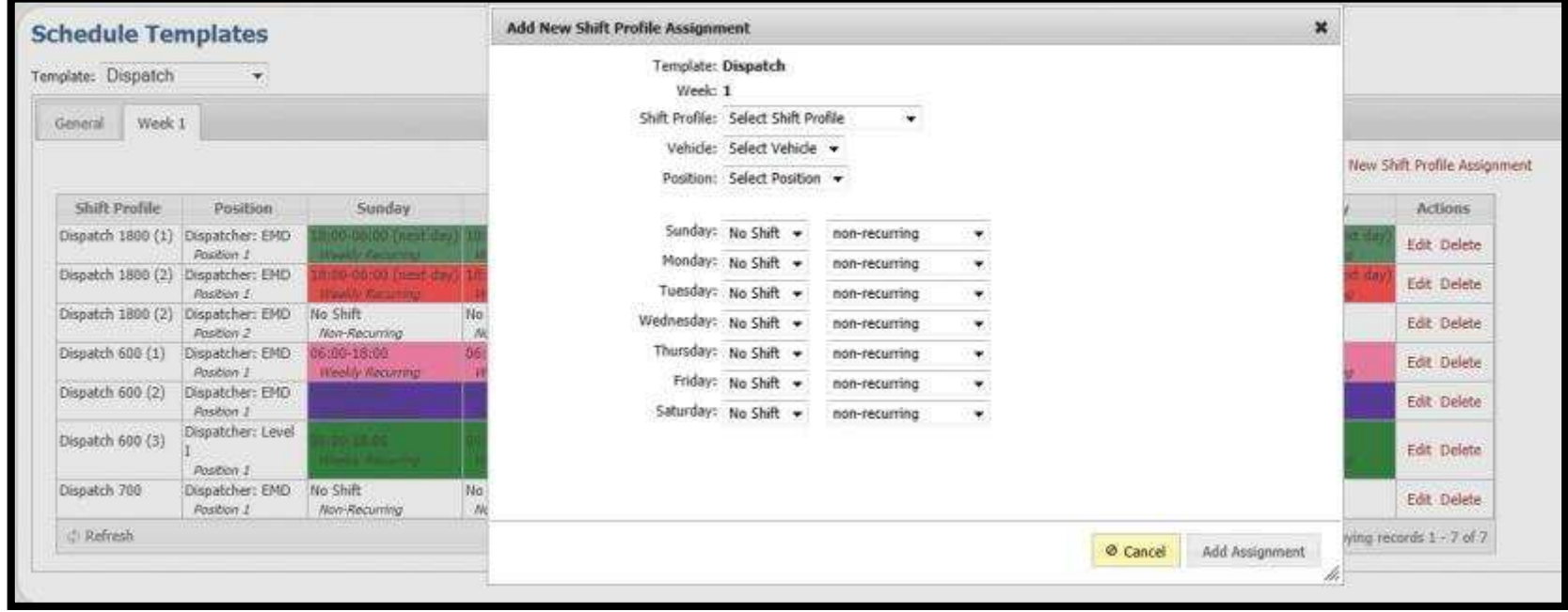

• This will outline the frequency of each position of the shift profile

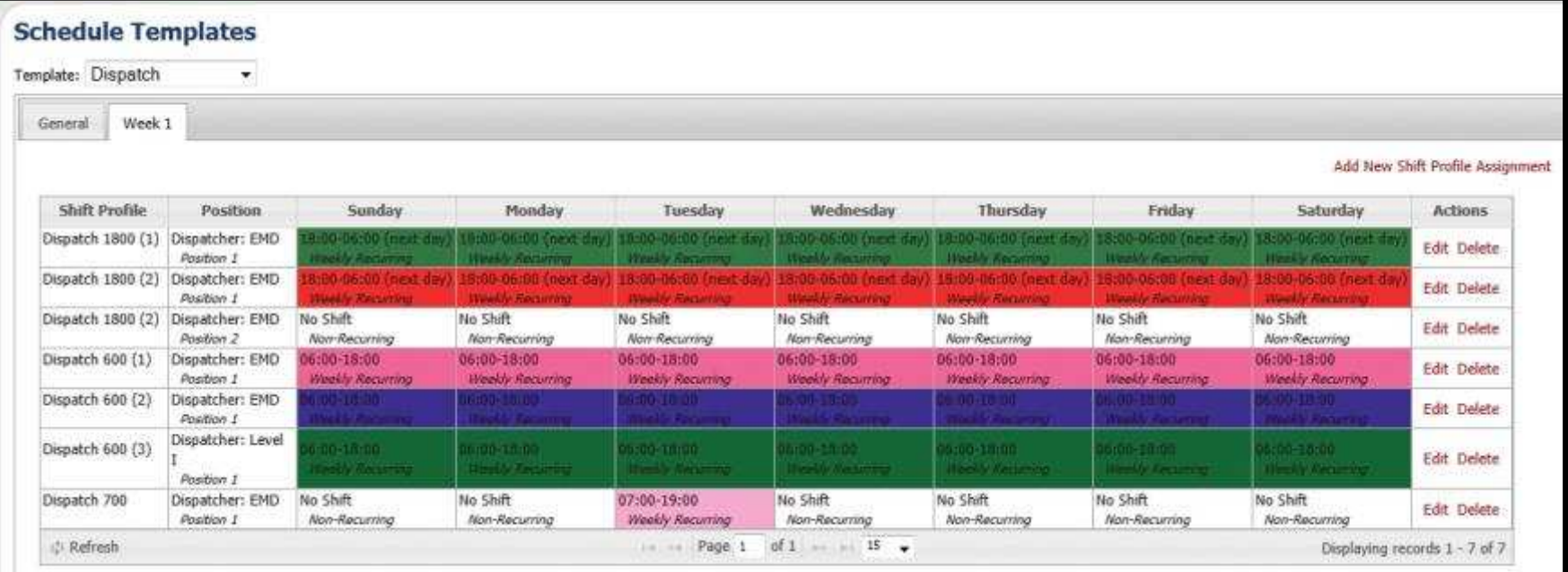

**TRAUMASOLT** 

### Publish Schedule Template

- View Generated templates based on dates ranges.
- Create new schedule by clicking on the "Generate Schedule."
- Add new shifts to existing template by using the "Add shift to schedule date range."

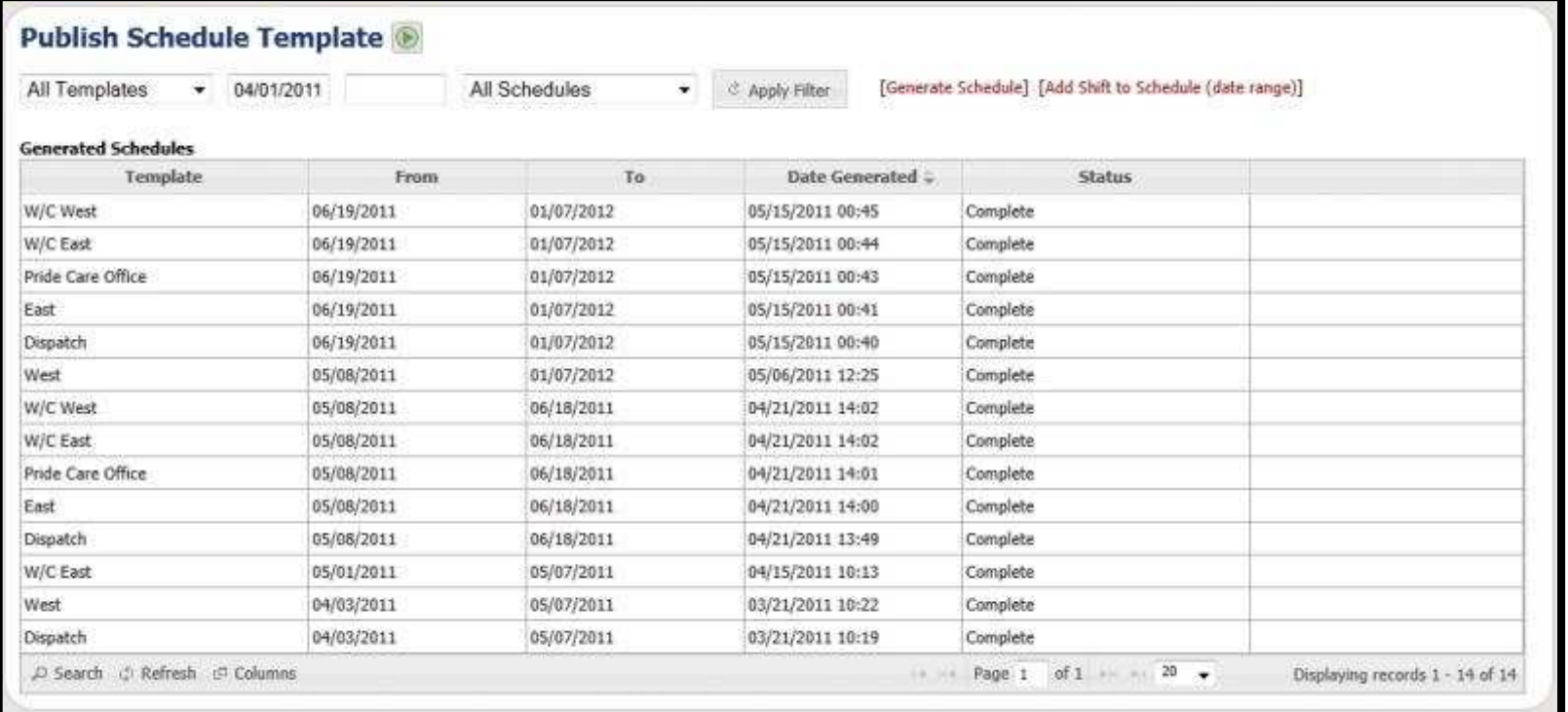

#### Publish Schedule Template

- Add new shifts to an existing template by using the "Add shift to schedule date range."
- Fill in all properties of the shift, click "accept" when done.

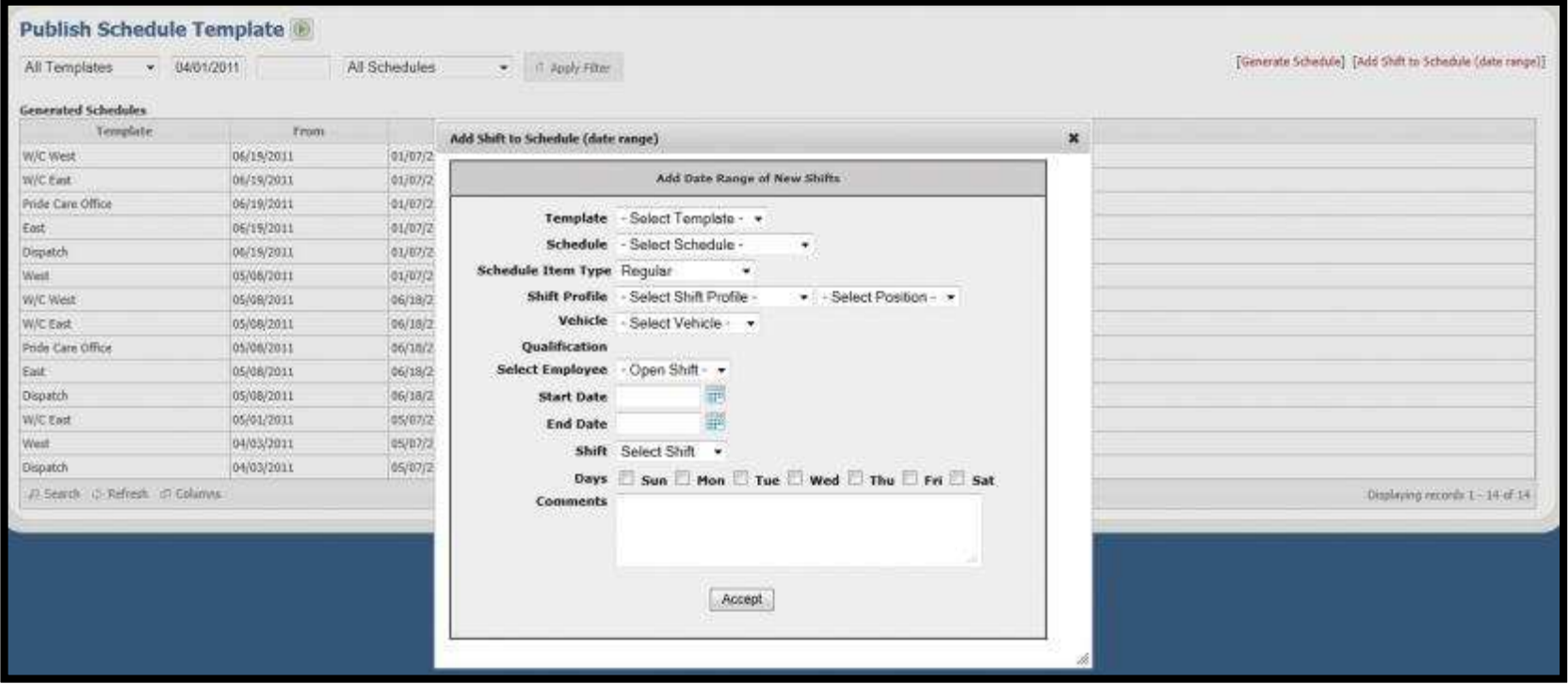

# Employee Schedule

- Fill in your employee schedules.
- Select Date range.
- Select rotation schedule (weekly, bi-weekly, etc…).
- Place checks in the days they will work.
- Select each drop down going from left to right.
- \* Note: Auto-populate will automatically populate last known schedule

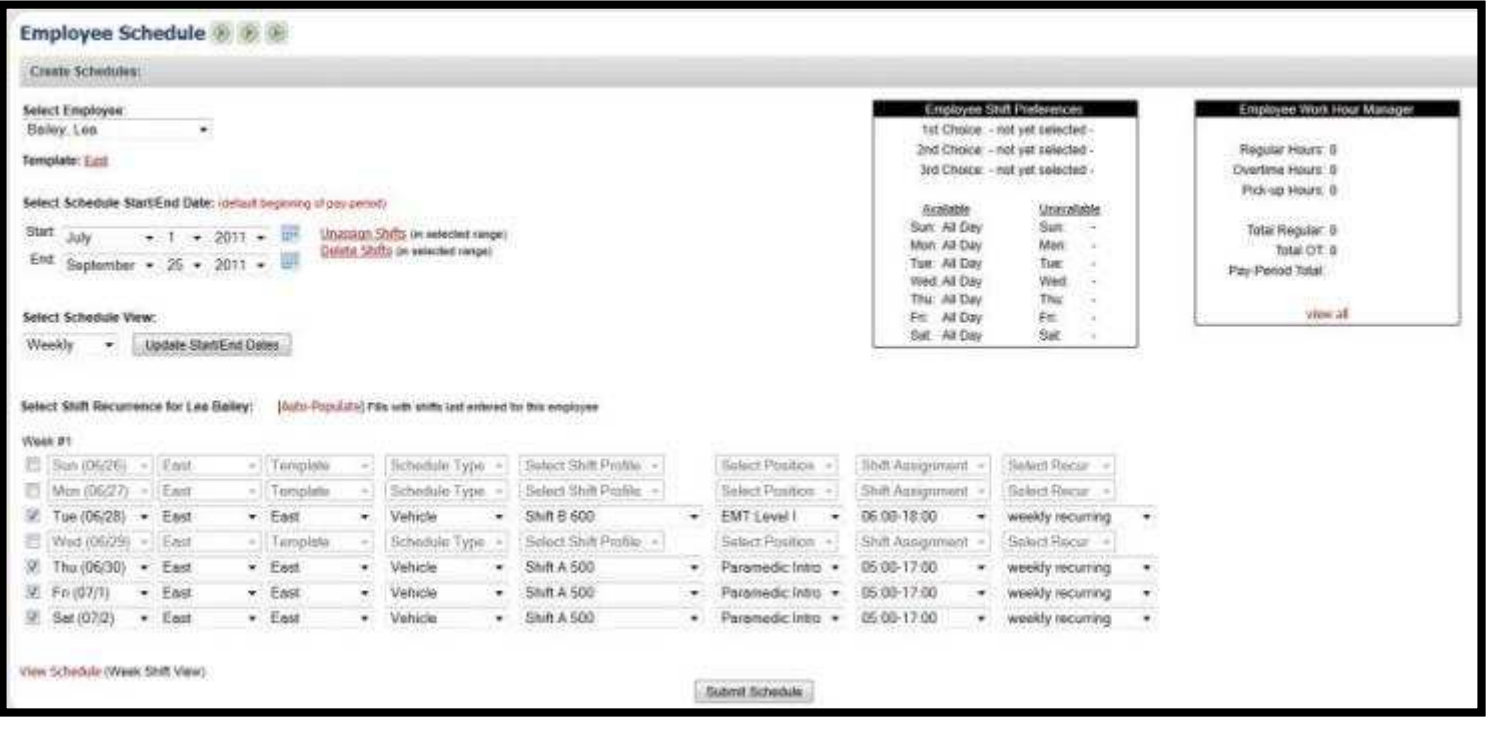

# Schedule Wizard

- Manage your schedule in bulk by date range or pay period.
- Filters allow you to narrow down your search.
- Modify employee, shift profile, start time, duration, cost center, earning code, vehicle and open shifts.

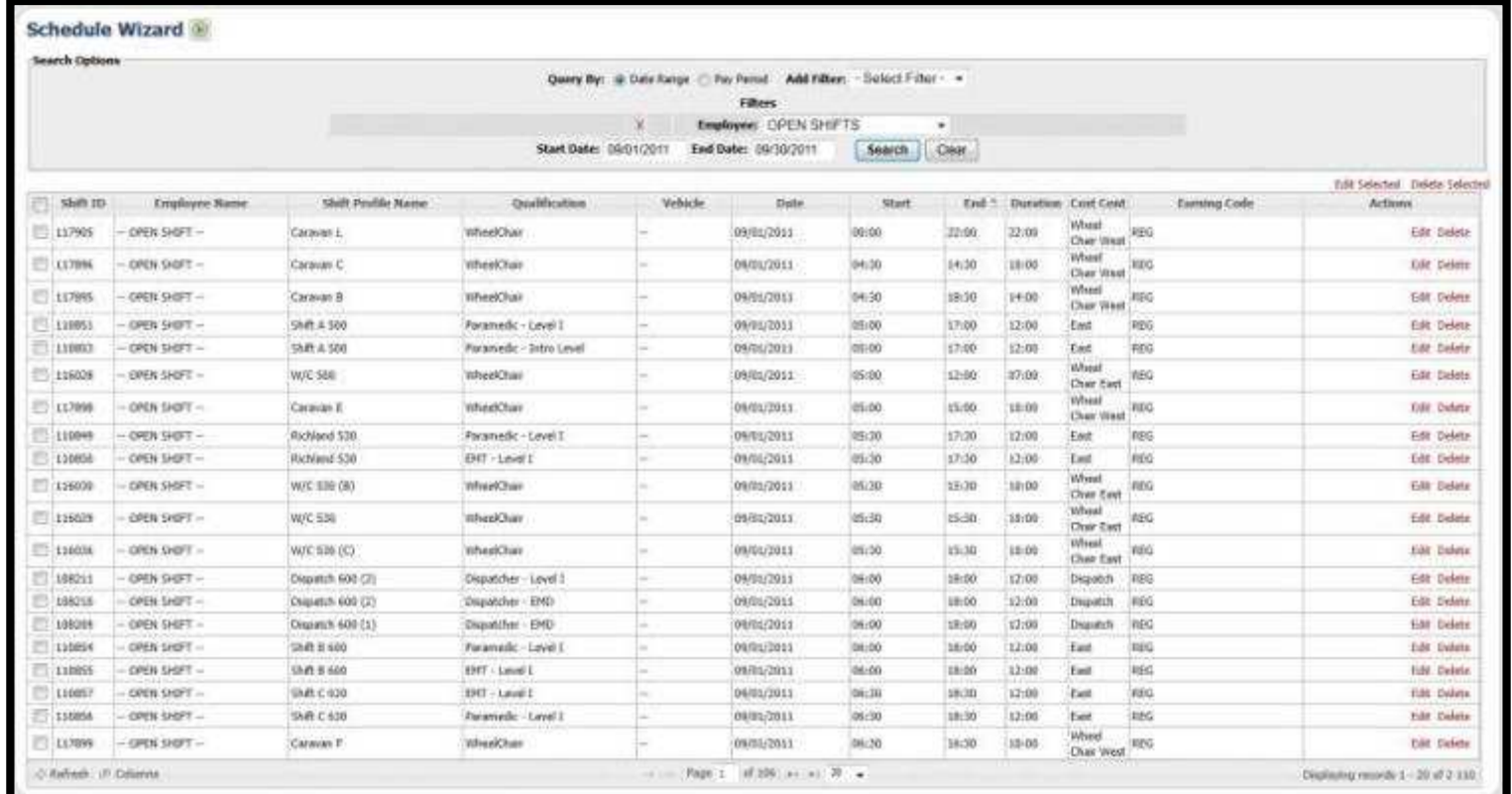

# Time-Off Request

- Manage all your time-off requests.
- View all employees or choose one from the dropdown menu.
- Default date range will always be today + 6 months.
- Click edit to interact with each request.

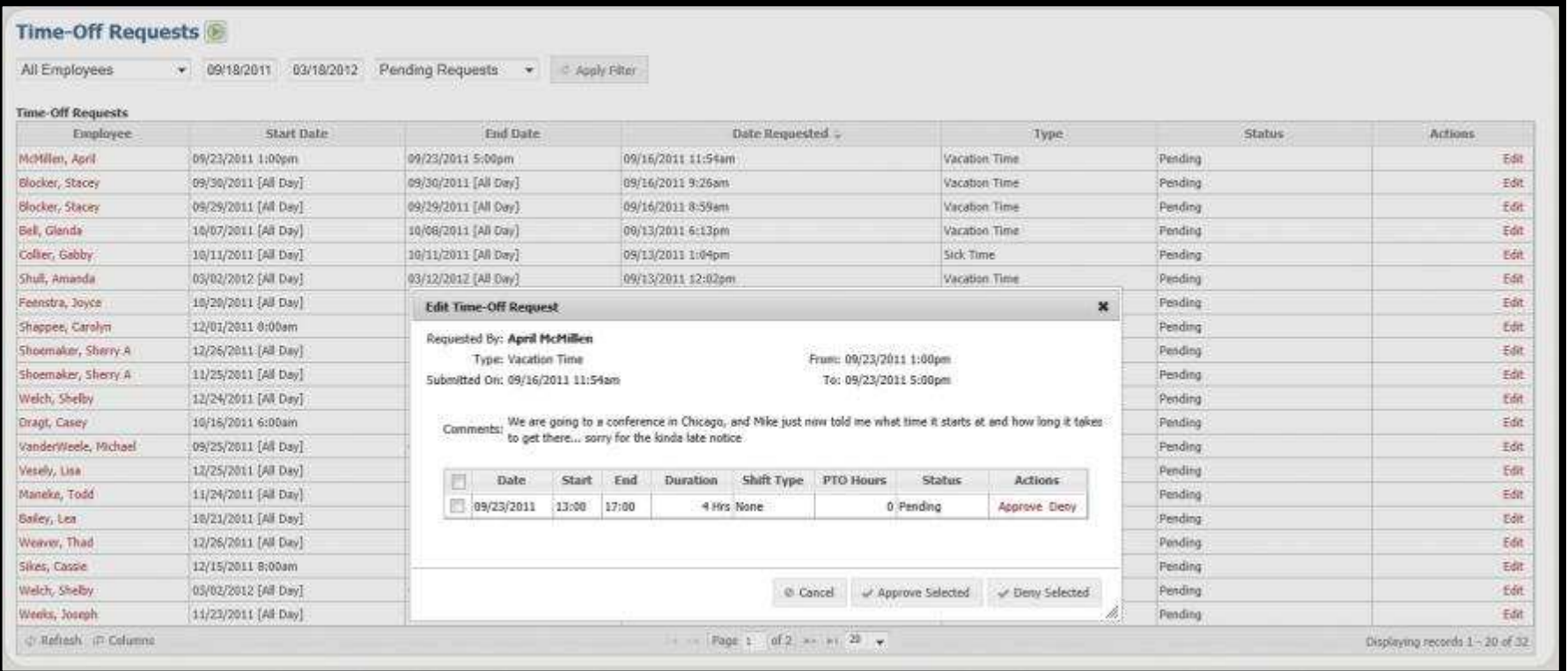

**TRAUMA SOFT** 

### Trade/Swap Request

- Manage all your trade/sub requests.
- View all employees or choose one from the dropdown menu.
- Default date range will always be today + 6 months.
- Click edit to interact with each request.

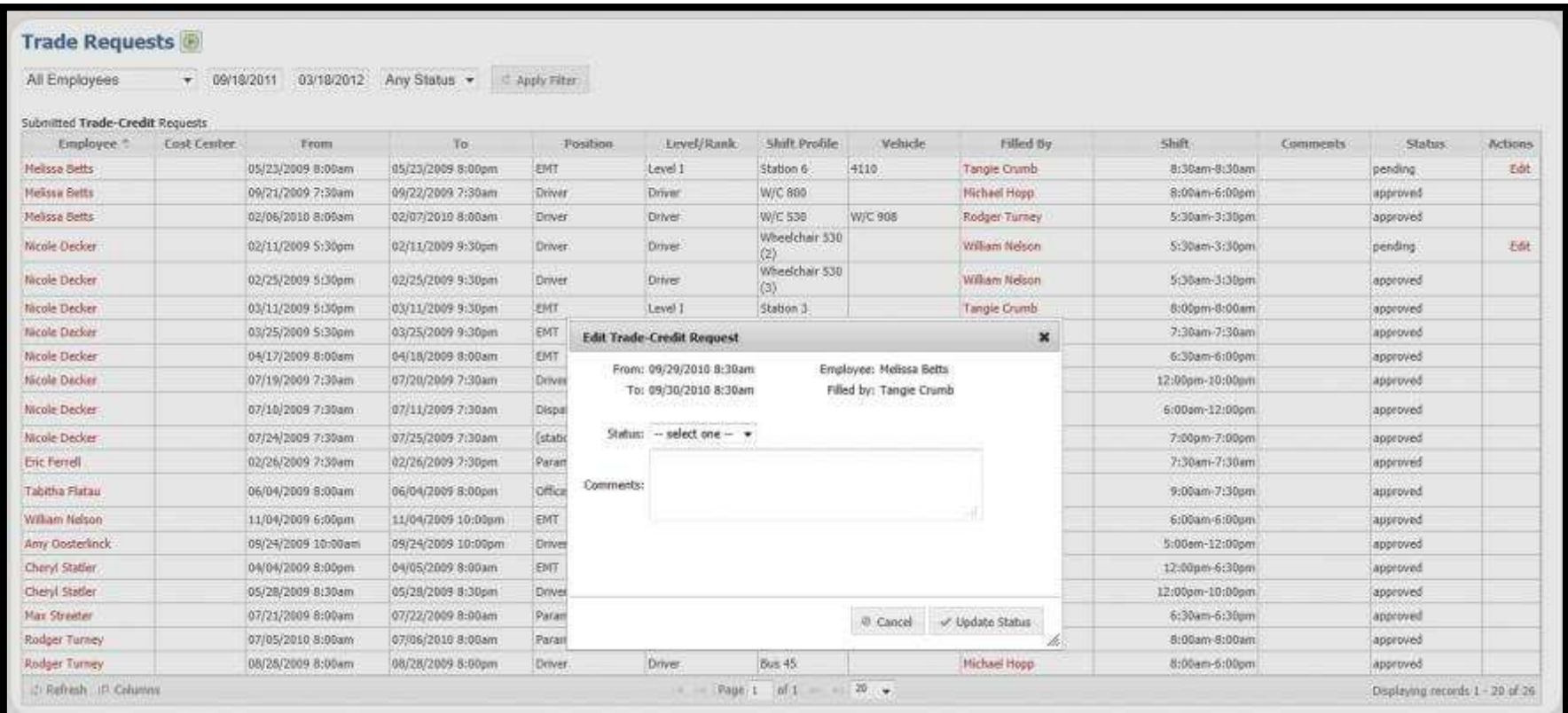

### Pickup Shifts

- Manage all your Pickup Shift requests.
- View all employees or choose one from the dropdown menu.
- Default date range will always today + 6 months.
- Click edit to interact with each request.
- Shift Pickups Turn on and off individual open shift one at a time or in bulk through Schedule Wizard.

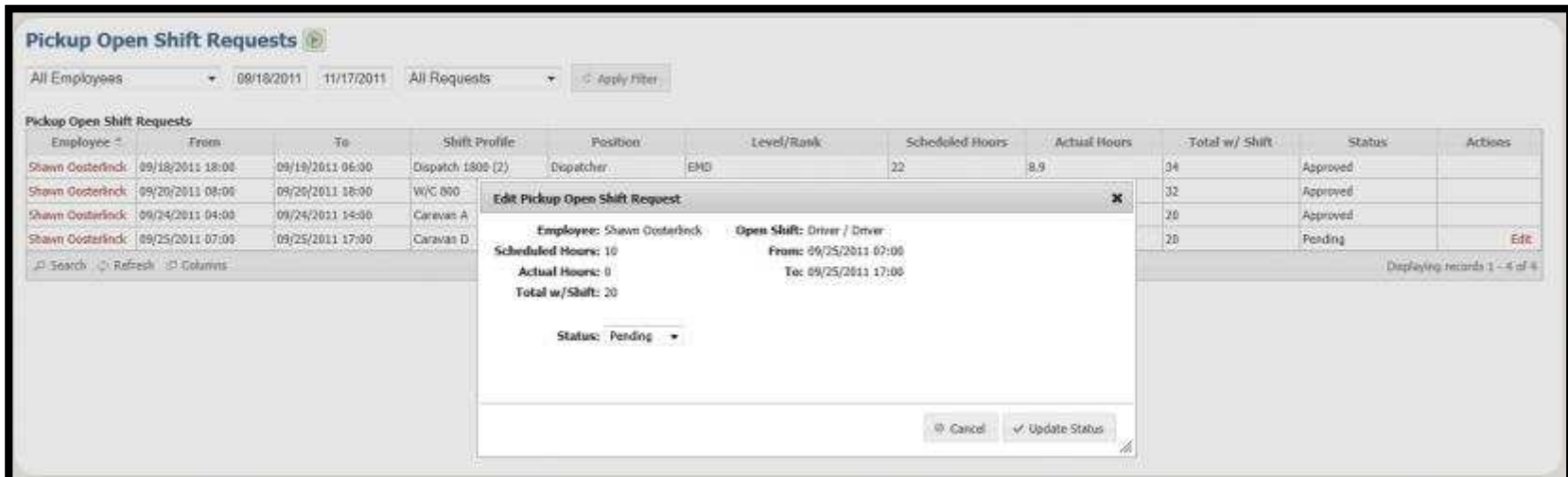

#### View Schedule

- View a schedule based on a the Number of weeks dropdown (top right hand corner of page)
- View schedule by Cost Center
- Colored boxes are your open shifts (Note: color set in shift qualifications)
- Interact and fill your shifts by using the right click menu.

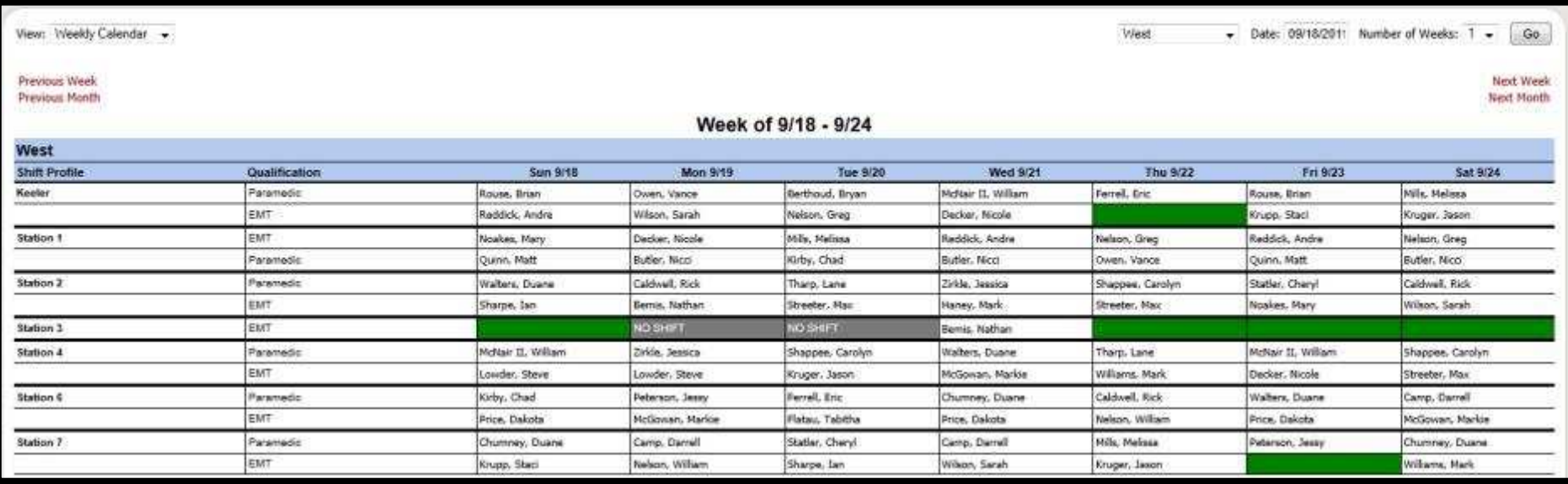

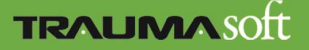

# Daily Discrepancy

- Manage all deviations from your schedule per day.
- Adjust punches.
- Reallocate Cost Centers.
- View Reasons for late punch outs by employee.
- Compare actual punches to schedule.
- Create new punches for shifts, allocate shifts to absences.

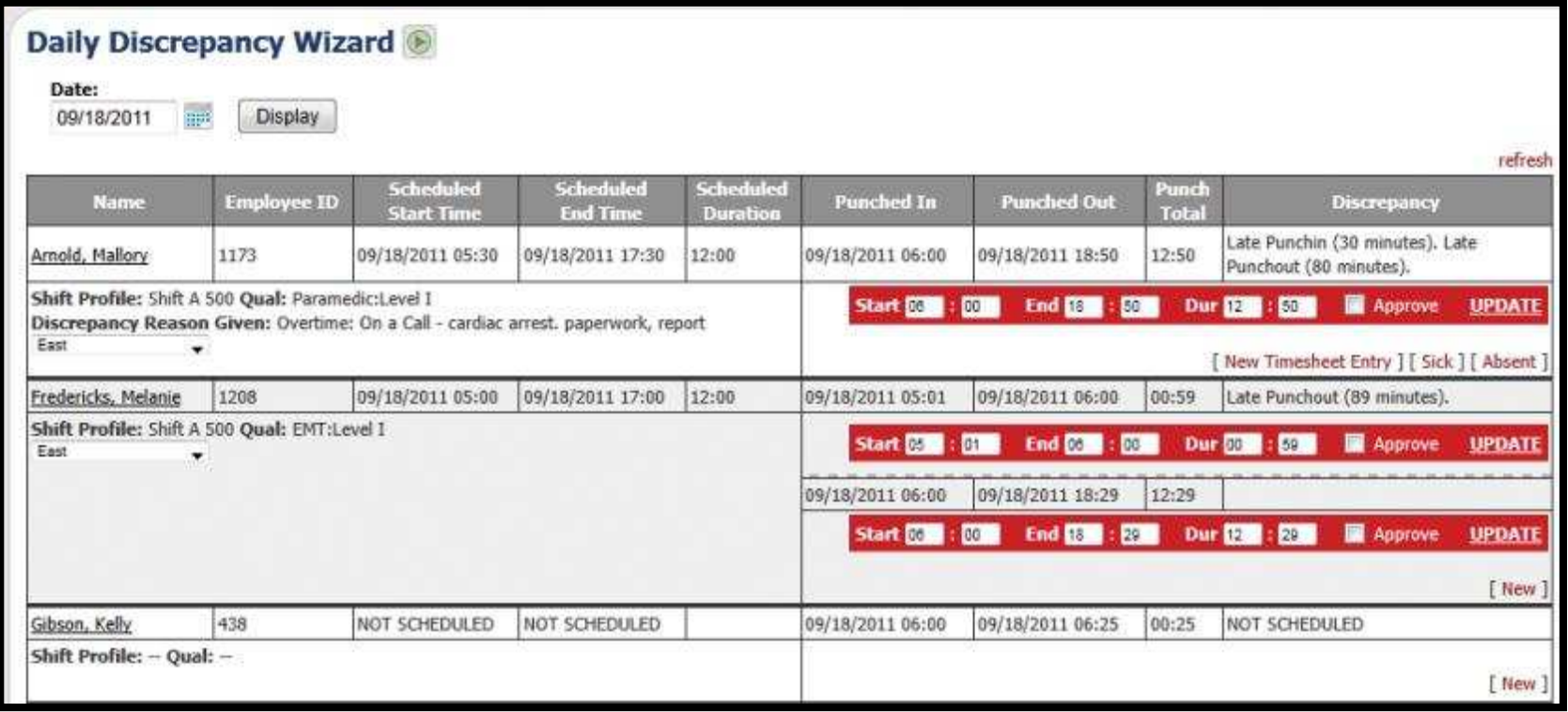

# Payroll Log

- Manage all your employees punches.
- Create new punches manually
- Edit existing punches while maintaining employees actual punches
- Post comments for any changes to punches
- Associate punches to scheduled shifts

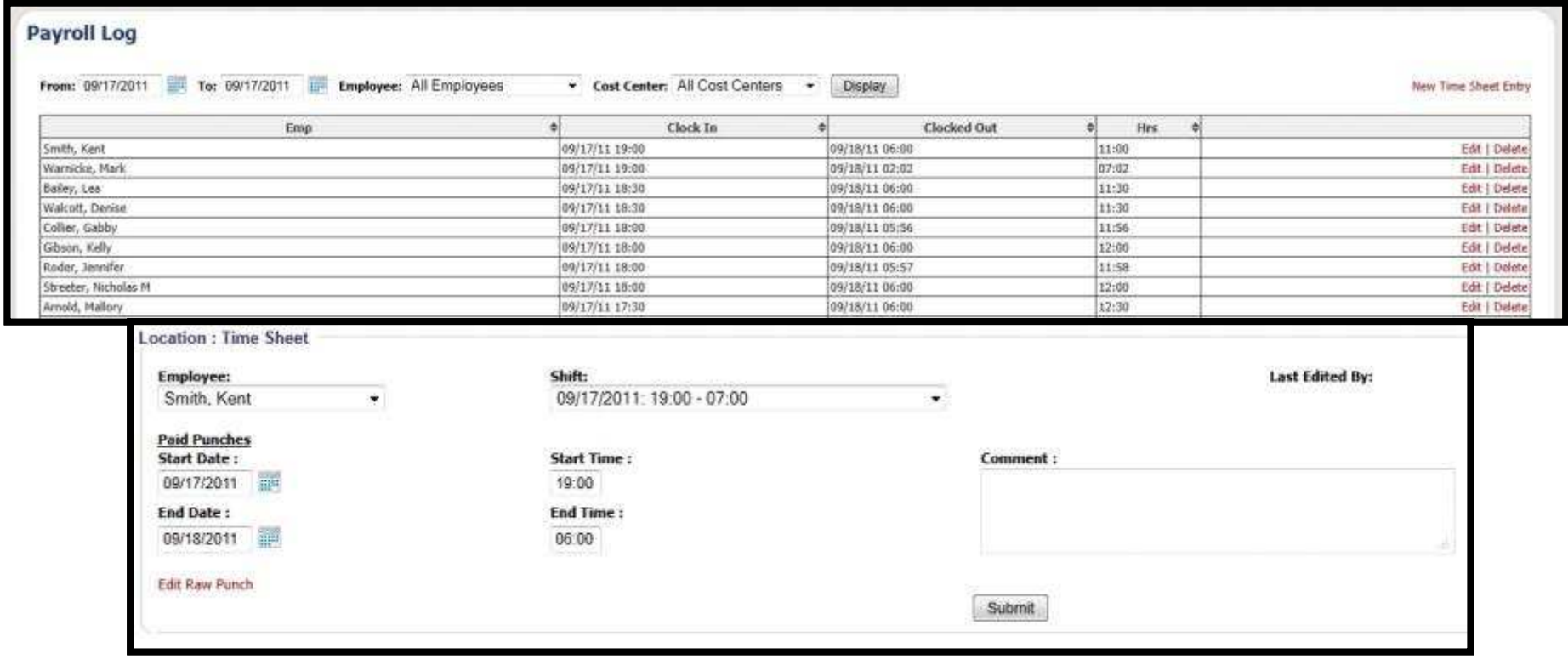

**TRAUMA SOFT** 

#### Timesheet Wizard

- Manage your schedule in bulk by date range or pay period.
- Filters allow you to narrow down your search.
- Modify Employee and Cost Center.

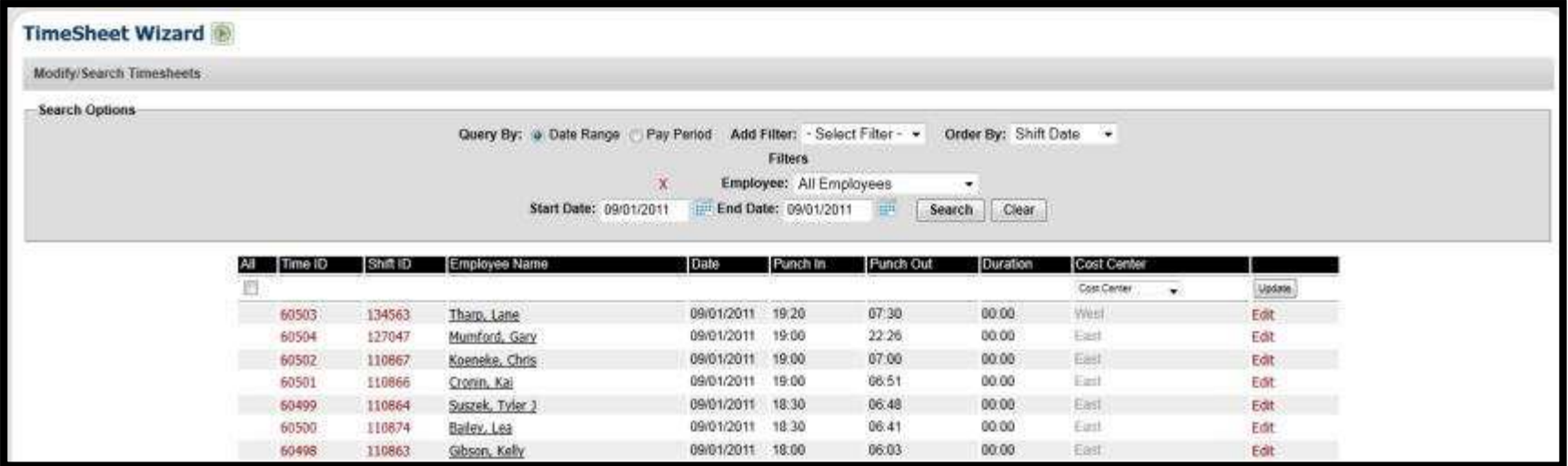

# Timecard Summary

- Select payroll period.
- Approve all timecards.
- Breakdowns of Regular, Overtime, Double Time, Sick, Vacation, and Holiday pay.
- Red colored employees represent "NOT Approved timecards."
- Green colored employees represent "Approved timecards."
- Export payroll in custom CSV, Comma Delimited, or any format your payroll requires.

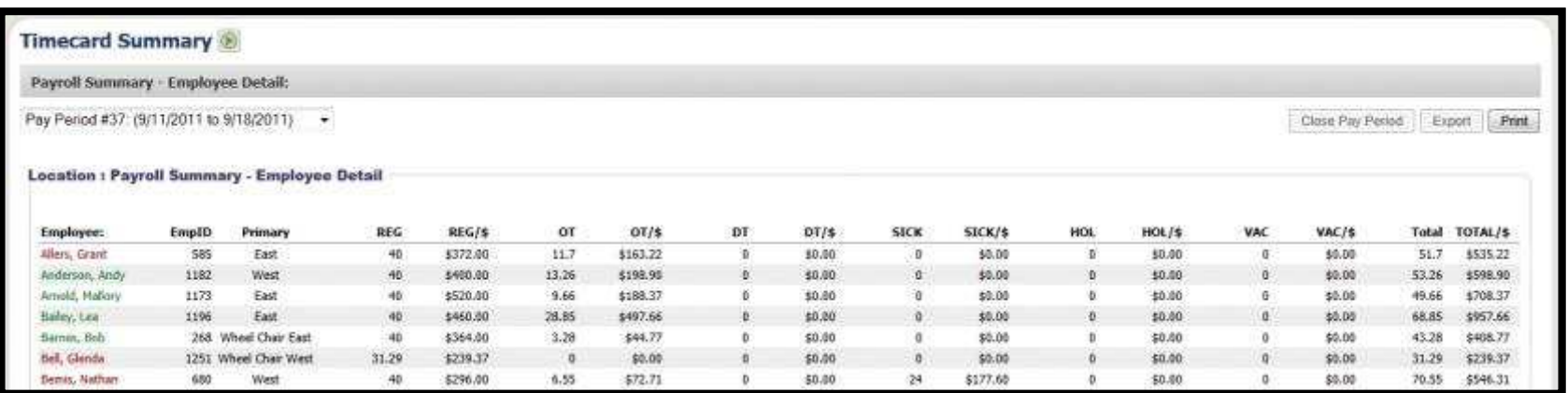

### Timecard Summary

- Compare Actual Punches to Scheduled Shifts.
- View automatically collected **Commission**
- View Employees Approval Status.
- Edit punches directly from timecards.
- Reallocate Cost Centers.
- View any Pay period.
- Timecard now allows for holidays to be added manually for employees' primary cost center only.

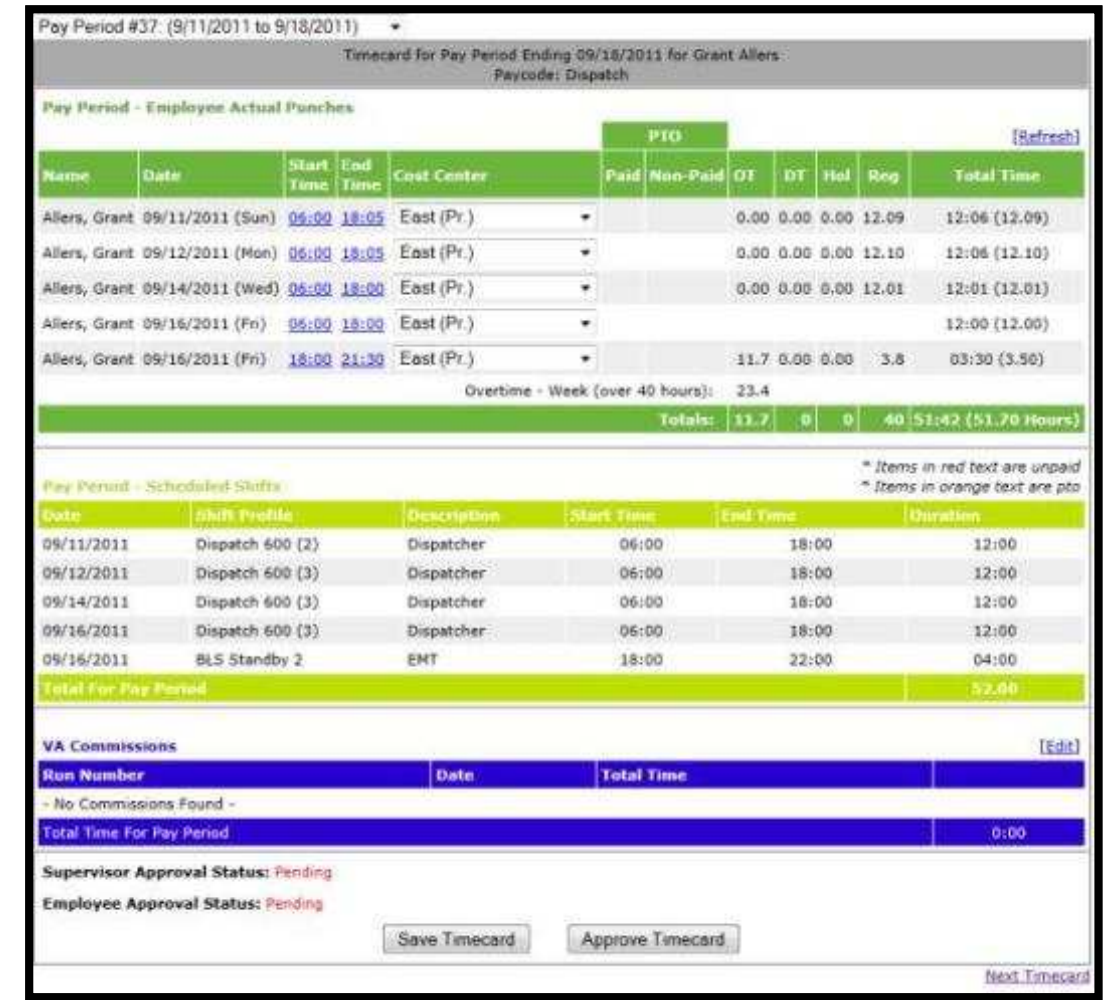

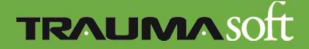

#### Cost Center Summary

- After you close pay periods view the dollar breakdown per cost center.
- Receive breakdowns of Regular, Overtime, Double Time, Sick, Vacation and Holiday pay.
- Print if you need hard-copy.
- Change between pay periods.

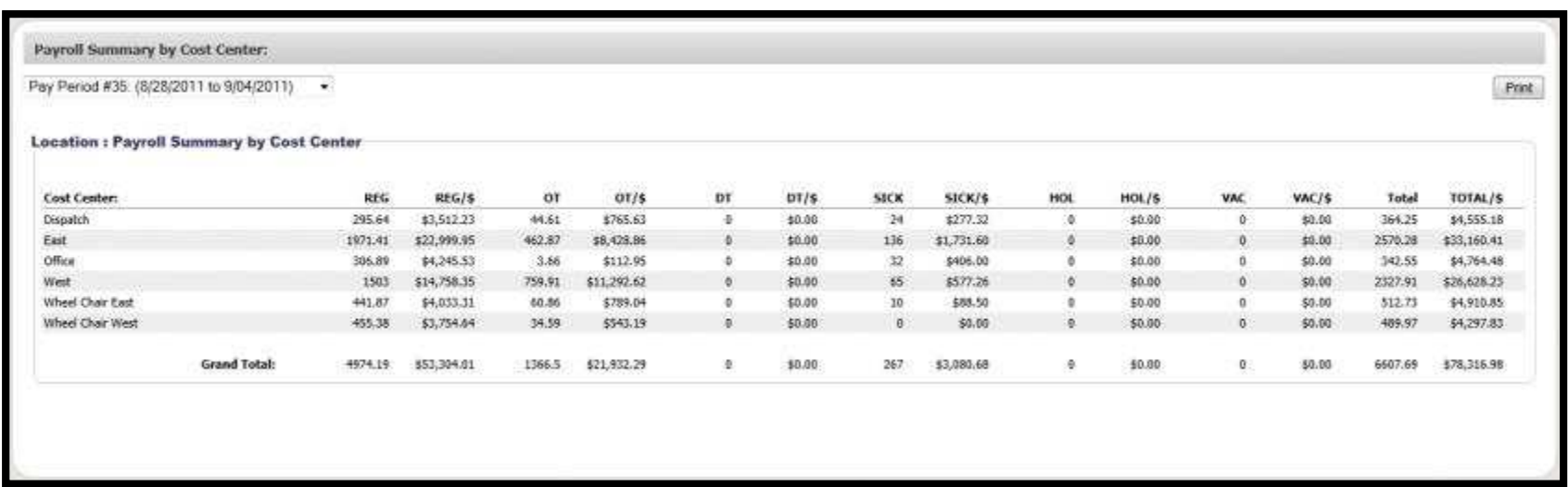

# **Availability**

 Employees may enter their availability by clicking on the "schedule" tab in the employee portal. Then select "Click here to manage your preferences" under **Availability – Work Preferences**.

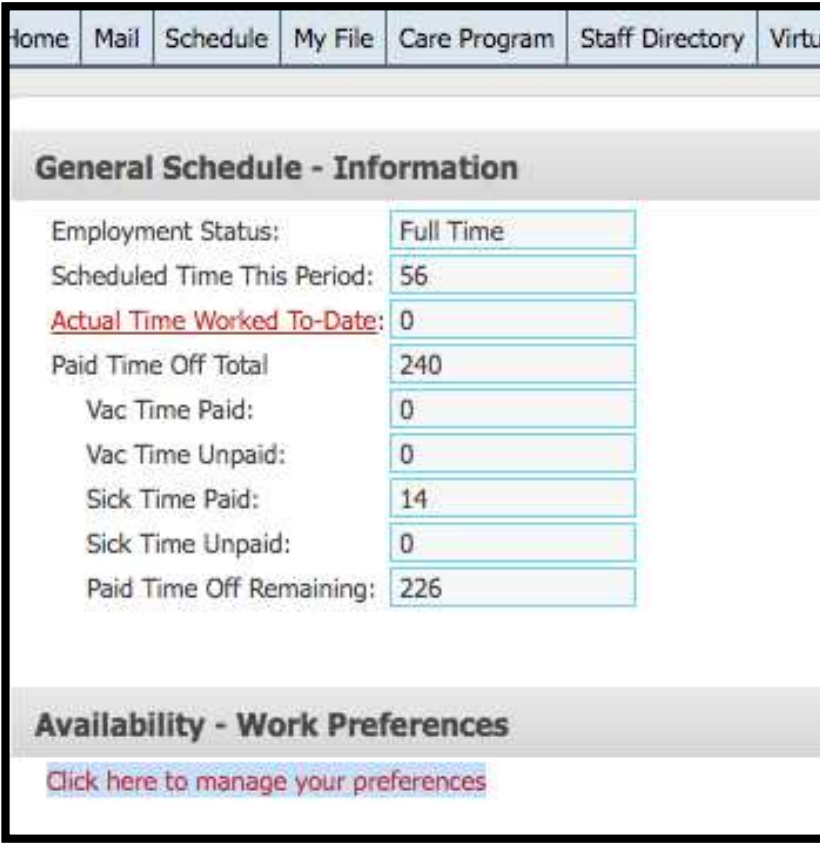

Once selected, a pop-up window will appear with the employee's calendar. By clicking on a date, an employee can select their availability start and end times for that day.

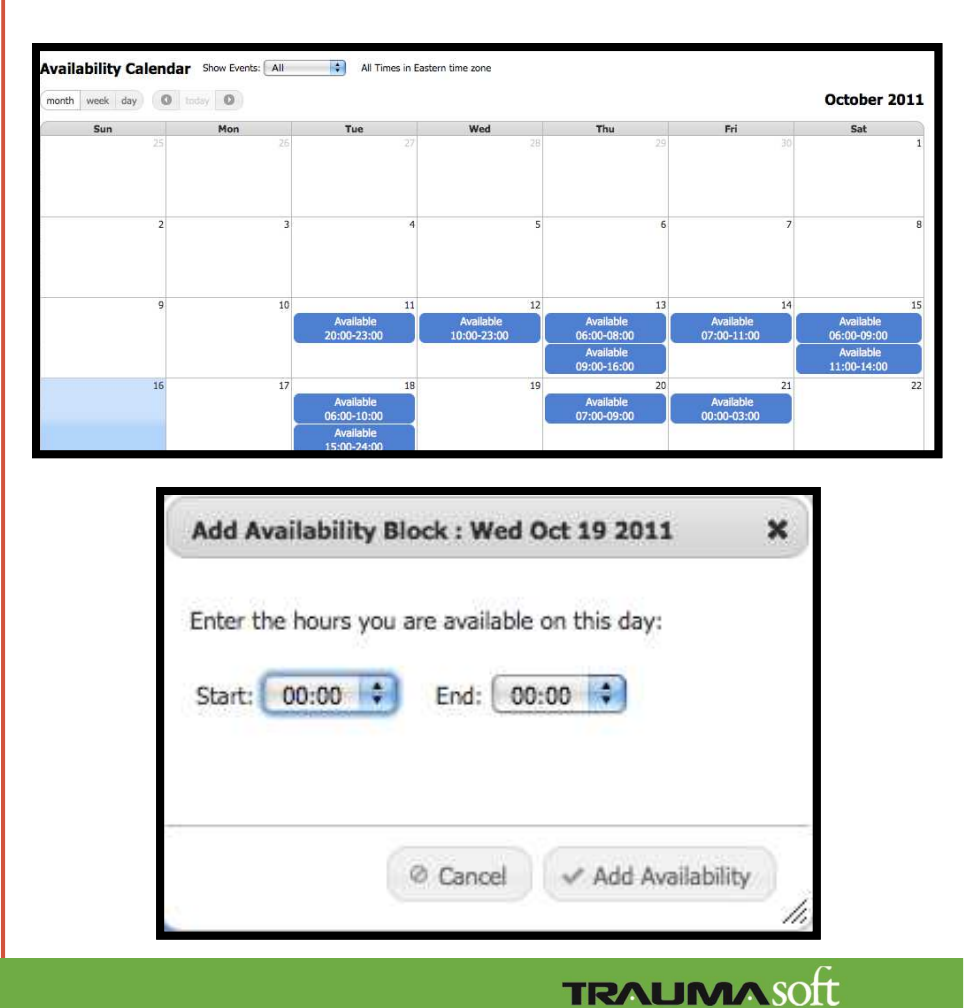

# **Availability**

- Managers can access a summary of their employees' availability through the "Employee Availability" report.
- The report can be found in the Management Portal by clicking on the Human Resources dropdown and then selecting Reports. The Employee Availability report is listed under the Schedule category.
- The report displays the weekly availability for all employees with the selected cost center. (Cost centers can be selected in the top right-hand corner of the screen.)

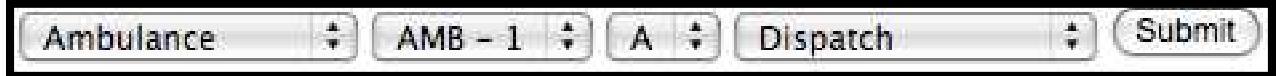

• Once selected, choose a start date and the number of weeks you would like to view and click "Go."

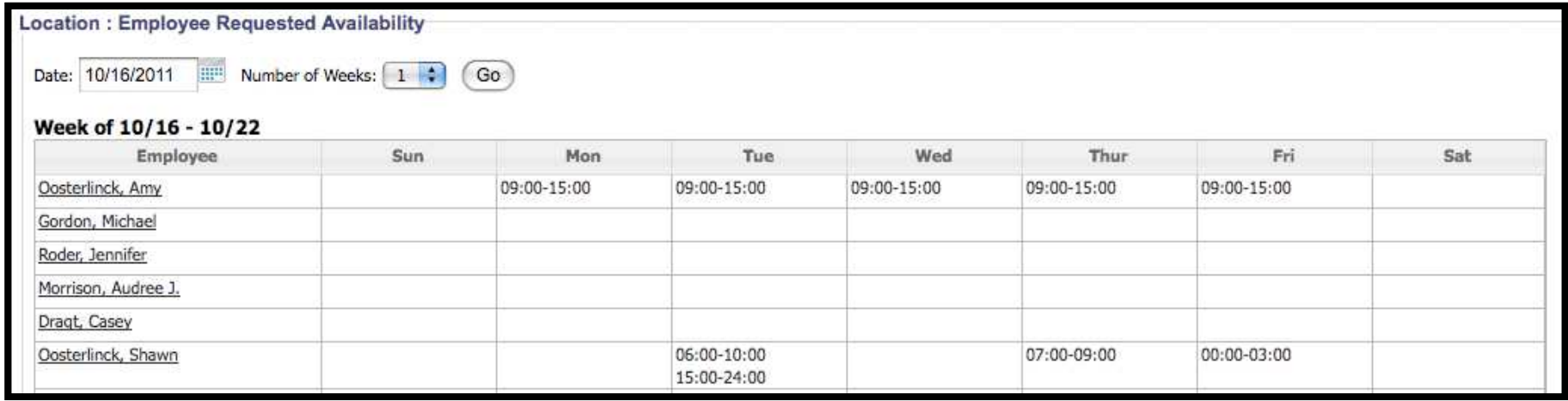

**TRALIMASOT** 

# **Availability**

Employee availability is added to the "Manage Assigned Schedule Entry" page either by clicking on "Availability" or as a column within the "Available Employees" link. This paged is used when editing or adding a shift within the Daily Worksheet.

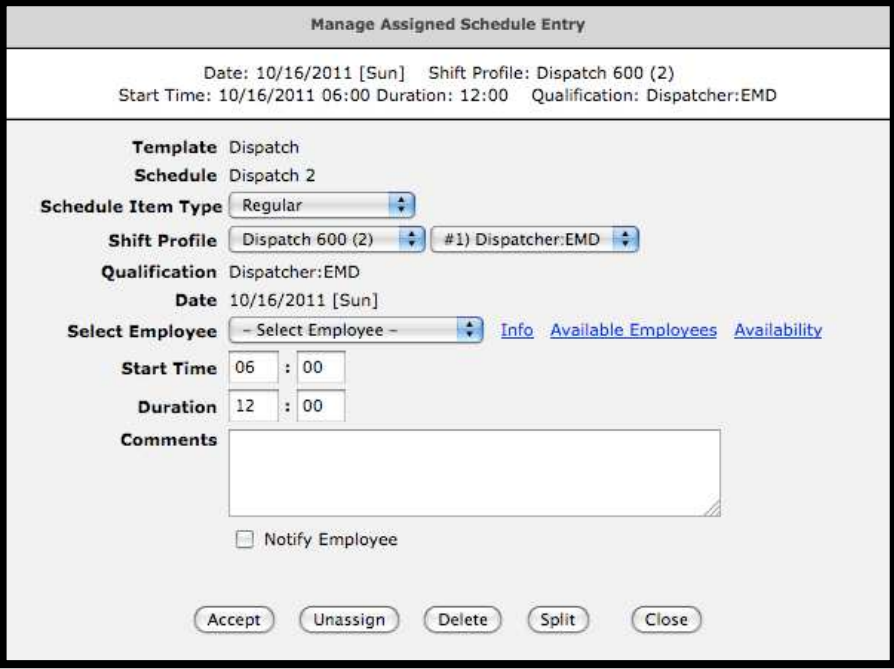

**Availability:** a list of all employees and their availability for that day. You may select an employee by clicking on the employee's name.

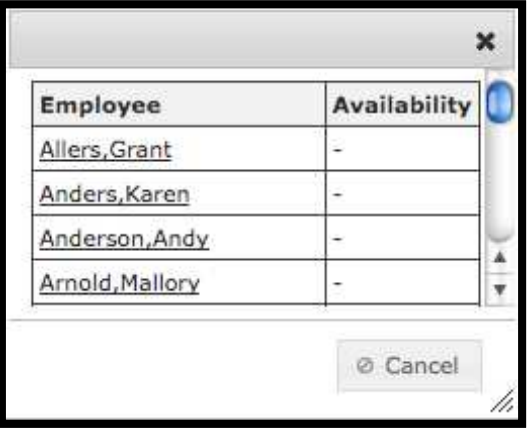

**Available Employees:** A list of employees starting with the most cost effective option. Availability for each employee has been added as the final column on the right.

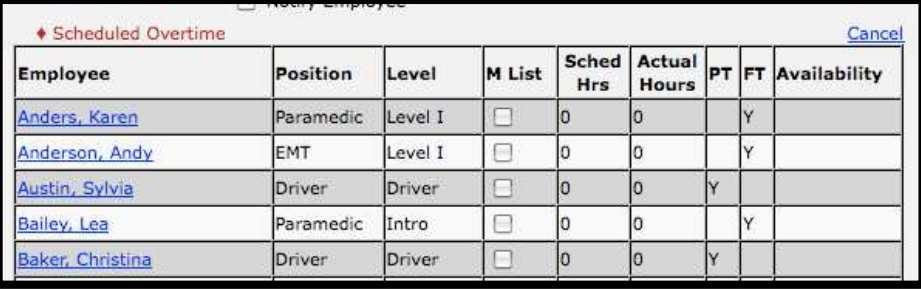

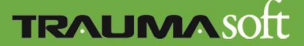